# PRISMA FOR SELLERS – Administration

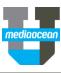

Mediaocean Professional Services prismasellers@mediaocean.com sellers.mediaocean.com

| TAE | BLE OF CONTENTS                     |  |
|-----|-------------------------------------|--|
| 1.  | Accessing the Administration Module |  |
| 2.  | Adding New User and Administrators  |  |
| 3.  | Modifying User Details              |  |
| 4.  | User Status                         |  |
| 5.  | Terminating a user                  |  |
| 6.  | Reactivating a Terminated User      |  |
| 7.  | Resetting passwords                 |  |
| 8.  | Creating a New Access Group         |  |
| 9.  | Viewing the Sellers list            |  |
| 10. | Viewing the Media Properties List   |  |

The **Prisma for Sellers Administration** module allows users with administrator privileges to perform specific operations within the system. This document provides an overview of the **Administration** module and the actions that can be performed by an administrator. Administrators can create and maintain users and determine access levels and actions of system users.

## 1. Accessing the Administration Module

Administrators with access to the **Administration** module within the Prisma for Sellers system are able to make changes to user records within Prisma for Sellers.

1. Once logged in to Prisma for Sellers, choose **Administration** from the top menu bar.

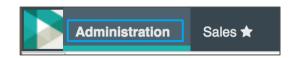

- \* You can also click 🙀 to make the **Administration** module your default module.
- 2. Within Administration, choose a group from the dropdown to view and search within that group.
- \* This drop-down defaults to Users.

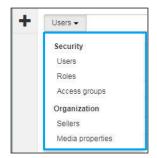

The drop-down menu includes:

Users: Lists the Prisma for Sellers users.

Roles: Determines what actions users can take. The permission given to the users to make changes.

Access groups: Controls what agency data users will be able to access in the system.

**Sellers**: Determines what Seller organizations the users can represent.

Media properties: Information on available media for campaigns.

- 3. To search, type text into the search bar and press Enter.
- 4. On the right you'll see the list of users from your search.
  - You can further filter your search by Role or Status in the Filter users by box.

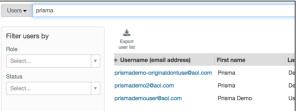

\* The user list can be exported to excel by clicking Exportuser list

#### 2. Adding New User and Administrators

Administrators may create new users and administrators within the Administration module.

To create a new user:

1. Click on the drop-down menu on the top left and choose Users.

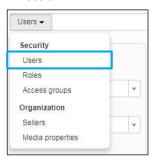

2. To add a new user, click the plus sign on the left navigation bar.

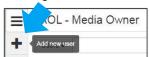

# **PRISMA FOR SELLERS – Administration**

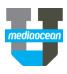

3. Fill-in the following details:

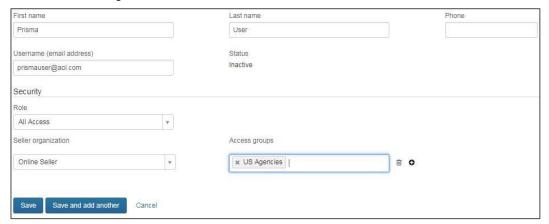

Seller organization: Choose from the drop-down menu

Access groups: Choose from the drop-down menu

- 4. Click on to add another set of **Seller organization** and **Access groups** or click on to delete
- 5. Click Save to save the new user or Save and add another to add the next new user.
- \* As soon as a new user is created, a link will be sent to the user asking to activate their account. Once they click on the link they will be prompted to change their password.

## 3. Modifying User Details

1. Select the user by clicking on the link that displays under the Username column from the user's list.

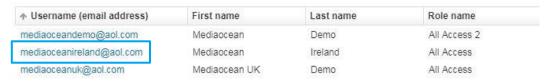

- 2. Make any necessary changes to the user's data.
- 3. Click Save.
- \* Administrators are able to modify user's details ONLY if they have security access to do so.

#### 4. User Status

A user's status is defined as one of the following:

Active: A user who has successfully logged in.

Inactive: A newly created user who has yet to log in.

Terminated: A user who can no longer log in.

### 5. Terminating a user

- Select the user by clicking on the link that displays under the **Username** column.
- 2. Select the **Terminate User** button and click **Save**.

#### 6. Reactivating a Terminated User

- 1. Select the username in the **Username** column.
- 2. Click the Reactivate User button in the Status section.

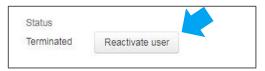

- 3. Click Save.
- 4. An email will be sent to the user with a link to reset their password. Upon logging in, the user becomes active.

## 7. Resetting passwords

Users may reset their password using one of the following options:

 Clicking the drop-down arrow next to their name in the top right hand corner of the screen and choosing Reset Password.

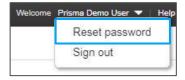

# **PRISMA FOR SELLERS – Administration**

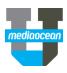

Clicking the Forgot password? link located on the Prisma for Sellers log-in page

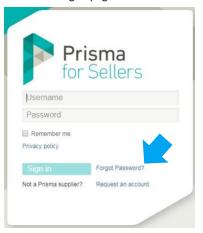

### 8. Creating a New Access Group

Administrators can create new groups within the **Administration** module. To add a new group:

 Click on the drop-down menu at the top left and select Access groups.

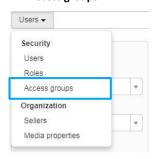

- 2. Click on to load the **Add access group** page.
- 3. Fill-in the following fields within the Add access group window:

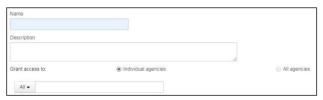

- Within Grant access to, access can be given to:
   Individual agencies to access only a certain agency, or
   All agencies to give access to all agencies
- 5. When finished, click Save.

#### 9. Viewing the Sellers list

Administrators can view the list of Sellers and assign Sellers to users so they can access certain agencies.

To view this list:

- 1. Click on the drop down menu at the top left.
- 2. Choose **Sellers** from the drop-down menu.

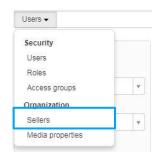

The Sellers window displays. You can view the list of Sellers along with their affiliated agencies.

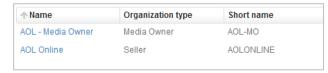

\* Administrators are able only to view the **Sellers** list. This list is created or modified ONLY by Mediaocean.

### **10. Viewing the Media Properties List**

Administrators can view the attributes of the media available.

To view this list:

- 1. Click on the drop down menu at the top left.
- 2. Choose **Media properties** from the drop-down menu.

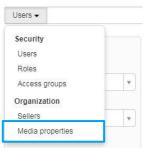

- The Media properties window displays where you can view the list of media.
- \* Administrators are able only to view the **Media Properties** list.

  This list is created or modified ONLY by Mediaocean.